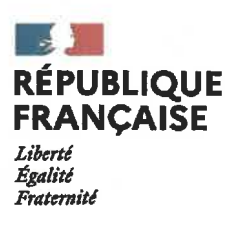

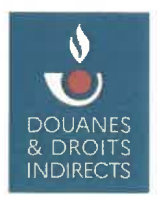

2 7 MARS 2023

nn AMBACH

Montreuil, le

# Note aux opérateurs

Objet : Délivrance et gestion des autorisations d'ajustement de la valeur en douane dans le portail européen TP-CDS - Pas-à-pas à destination des opérateurs économiques

Réf. NA COMINT3 n° 22000475 relative à la bascule des AJ dans TP-CDS

P.J. Pas-à-pas à destination des opérateurs : dépôt d'une demande d'autorisation d'aiustement ż (CVA) dans TP-CDS

À compter du 1<sup>er</sup> avril 2023, les autorisations d'ajustement de la valeur en douane (ci-après « AJ ») relevant de l'article 73 du code des douanes de l'Union (code autorisation « CVA ») seront intégralement délivrées dans le portail européen de gestion des autorisations douanières Trader Portal - Customs Decisions System (ci-après « TP-CDS »).

Afin d'accompagner les opérateurs économiques dans la prise en main de cet applicatif, un pas-à-pas spécifique au dépôt d'une demande d'AJ a été élaboré par le bureau de la politique tarifaire et commerciale (COMINT3).

À compter du 1<sup>er</sup> avril 2023, aucune demande sur formulaire papier ne sera acceptée par le bureau de la Politique tarifaire et commerciale (COMINT3).

Il est rappelé que la délivrance et la gestion des AJ restera de la compétence exclusive du bureau COMINT3 et que la bascule des AJ dans TP-CDS est sans conséquence pour les AJ déjà valides au 1<sup>er</sup> avril 2023.

Le bureau COMINT3 reste à votre disposition pour tout complément d'information.

L'administrateur des/douanes. Chef du bureau de la politique tarifaire et commerciale,

DGDDI Sous-direction du commerce international Bureau de la politique tarifaire et commerciale (COMINT3) 11. rue des Deux Communes 93558 MONTREUIL Cedex Site Internet : www.douane.gouv.fr

Affaire suivie par : cellule valeur en douane Courriel(s): dg-comint3@douane.finances.gouv.fr

23000082 Réf. :

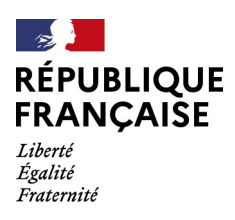

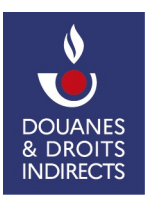

# **PAS-A-PAS A DESTINATION DES OPÉRATEURS ÉCONOMIQUES :**

## **DÉPÔT D'UNE DEMANDE D'AUTORISATION D'AJUSTEMENT (CVA) DANS TP-CDS**

**Ce pas-à-pas traite spécifiquement du dépôt d'une demande d'autorisation d'ajustement de la valeur en douane (ci-après « AJ ») par les opérateurs économiques dans le portail européen de gestion des autorisations douanières** *Trader Portal – Customs Decisions System (***ci-après** *«* **TP-CDS »).** 

En vertu de l'article 73 du code des douanes de l'Union (ci-après « CDU »), les autorités douanières peuvent délivrer une AJ lorsque certains éléments de la valeur transactionnelle ne sont pas quantifiables au moment du dédouanement. Cette autorisation permet de déclarer une valeur en douane définitive, en tenant compte de l'ensemble des éléments du prix, par application d'un taux ou d'un forfait d'ajustement calculé sur la base des données antérieures fournies par l'opérateur.

## **Les AJ sont exclusivement délivrées par le bureau de la politique tarifaire et commerciale (COMINT3).**

Pour plus d'information sur l'AJ et son fonctionnement, la fiche technique dédiée sur le site internet de la douane peut être consultée : [Douane.gouv.fr \(autorisation d'ajustement\)](https://www.douane.gouv.fr/fiche/lautorisation-dajustement-aj)

Dans TP-CDS, l'AJ correspond au code autorisation « CVA » (demande ou autorisation de simplification de la détermination de montants faisant partie de la valeur en douane des marchandises) selon la codification prévue par l'annexe A du règlement d'exécution (UE) 2015/2447 de la Commission du 24 novembre 2015.

Ce pas-à-pas détaille les différentes étapes dans TP-CDS pour :

- déposer une demande d'AJ ;
- connaître le statut de sa demande d'AJ ;
- retirer sa demande d'AJ.

# **Le Portail européen TP-CDS**

Le portail européen TP-CDS permet le traitement de toutes les décisions prévues par le CDU.

Les opérateurs économiques peuvent y déposer leurs demandes, après habilitation GHOST avec un compte « douane.gouv.fr », à l'adresse suivante : [https://customs.ec.europa.eu/tpui](https://customs.ec.europa.eu/tpui-cdms-web)[cdms-web](https://customs.ec.europa.eu/tpui-cdms-web)

Pour plus d'information sur le fonctionnement de TP-CDS, les opérateurs sont invités à consulter le guide généraliste disponible sur douane.gouv.fr (accessible en cliquant [ici\)](https://www.douane.gouv.fr/service-en-ligne/systeme-de-decisions-douanieres-tp-cds).

# Table des matières

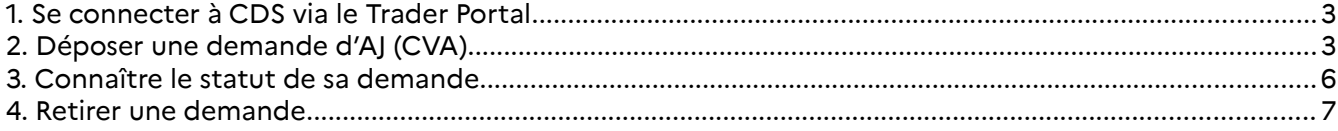

## **1. Se connecter à CDS via le Trader Portal**

L'opérateur accède au portail TP-CDS ([accessible ici](https://customs.ec.europa.eu/tpui-cdms-web)) et s'identifie avec ses identifiants « pro.douane ». Il doit au préalable s'assurer que son compte a été habilité (« ghosté ») pour UUM&DS Portails européens.

 **Attention :** Au sens de UUM&DS, le compte douane.gouv.fr habilité est toujours celui d'un « Employé » qui agit au nom d'un « Opérateur économique » directement ou avec un mandat de représentant en douane. Par conséquent, lors de la connexion sur le portail TP-CDS, il convient de sélectionner « Employé » dans le champ « sélectionnez le type d'acteur », puis d'indiquer que l'on agit au nom de « La personne (physique ou morale) suivante avec » et de sélectionner « Opérateur économique » dans le « Type d'acteur ».

Pour toute demande d'habilitation spécifiquement pour le dépôt d'une demande d'AJ, l'opérateur contacte le bureau COMINT3 ([dg-comint3@douane.finances.gouv.fr\)](mailto:dg-comint3@douane.finances.gouv.fr), en précisant en objet du courriel « AJ – Demande d'habilitation "Droit portail européen" TP-CDS ». Dans le contenu de votre courriel, vous devrez impérativement préciser l'identifiant du ou des comptes « pro.douane » à habiliter.

En cas de difficulté d'accès au Trader Portal, l'opérateur est invité à déposer une demande d'assistance OLGA.

## **2. Déposer une demande d'AJ (CVA)**

*La procédure décrite ci-dessous s'applique aussi bien pour une première demande que pour une demande de renouvellement d'AJ.*

Dans la barre latérale haute du menu, sélectionner **« Demande »** puis **« Nouvelle demande »**.

### La page **« Sélection du type de décision douanière »** s'ouvre.

Renseigner les champs suivants :

– **« État membre »** : sélectionner « FR – France » ;

– **« Type de demande»** : sélectionner le code autorisation « CVA - Demande ou autorisation de simplification de la détermination de montants faisant partie de la valeur en douane des marchandises » ;

– **« Autorité douanière de décision »** : sélectionner le code Europa du bureau COMINT3 – Valeur (FR930007 – Valeur).

L'opérateur valide la saisie en cliquant sur le bouton **« Continuer »**.

La page **« Compléter la demande »** s'ouvre et comporte 3 onglets détaillés ci-dessous (Informations sur le demandeur ; Informations générales ; Informations spécifiques).

#### **Onglet « Informations sur le demandeur » :**

*Cet onglet fournit les informations sur l'opérateur économique.*

Le groupe de données **« Demandeur »** est pré-rempli à partir des informations liées au compte utilisé : numéro EORI, nom et adresse. **Vérifier les informations pré-remplies.**

Renseigner le groupe de données **« Personne de contact pour la demande » [1](#page--1-4)** en cliquant sur le bouton « créer » à droite de l'écran (nom, courriel, numéro de téléphone).

Renseigner le groupe de données **« Responsable des affaires douanières » [2](#page--1-5)** : les champs « nom », « courriel », « numéro de téléphone » doivent obligatoirement être remplis.

<sup>1</sup> Il s'agit de la personne qui peut être contactée par les services douaniers en ce qui concerne la demande.

<sup>2</sup> Il s'agit de la personne chargée des questions douanières au sein de la société.

Renseigner le groupe de données **« Personne responsable de la société du demandeur ou exerçant le contrôle sur sa gestion »<sup>[3](#page--1-4)</sup> : cliquer sur le bouton <b>« Ajouter** » pour faire apparaître les champs à saisir : Nom, rue et numéro, code postal, ville, pays, numéro national d'identification – numéro de sécurité sociale, date de naissance. Ces données doivent obligatoirement être saisies.

Une fois l'ensemble des champs saisis, sélectionner la flèche droite en bas de la page pour accéder à l'onglet suivant.

## **Onglet « Informations générales » :**

*Cet onglet fournit les principales informations relatives à la demande qui ne sont pas liées au type de décision, comme l'accord de publication, la validité géographique prévue, les pièces jointes, etc.*

Le groupe de données **« Autorité douanière de décision »** est pré-rempli avec les informations relatives au bureau COMINT3 (valeur) : code Europa, nom et adresse de l'autorité douanière de décision.

Dans le groupe de données **« Information sur la demande »**, les champs suivants doivent être renseignés :

– **« Type de décision ou de demande »** : ce champ est pré-rempli avec le code autorisation « CVA - Demande ou autorisation de simplification de la détermination de montants faisant partie de la valeur en douane des marchandises ».

– **« Type de demande »** : sélectionner le type de demande (« 1 – première demande » ou « 3 – demande de renouvellement de la décision »).

#### **La demande de renouvellement d'une autorisation (code 3)**

Si l'opérateur souhaite obtenir le renouvellement d'une demande, il doit compléter le champ **« Numéro de référence de la décision douanière »**. Il est alors possible de pré-remplir le formulaire de demande à partir des données de l'autorisation dont le renouvellement est sollicité en cliquant sur le bouton **« préremplir »**.

Pour les opérateurs détenant une AJ au 1<sup>er</sup> avril 2023, il conviendra de renseigner le numéro de référence au format « CVA-FR930007-20XX-D-XXXXXXXX » communiqué par le bureau COMINT3.

– **« Date de dépôt de la demande »** : ce champ est prérempli avec la date du jour de la transmission de la demande (validation du formulaire dans TP-CDS).

<sup>3</sup> Il s'agit de la personne ou des personnes qui dirigent la société ou exerce un contrôle sur sa gestion (directeur, gérant, etc.).

## **– « Consentement à l'ajout dans la liste des titulaires d'autorisation » :** sélectionner « Oui » ou « Non ».

#### **Le consentement à la publication d'une autorisation**

Il est fait référence à l'accord pour publication sur la liste des titulaires d'autorisations douanières disponible sur le site Europa ([Customs Decision \(ec.europa.eu\)](https://ec.europa.eu/taxation_customs/dds2/eos/cd_home.jsp?Lang=en)).

Lorsque l'accord pour publication est donné, les informations suivantes sont publiées sur le site Europa :

- Numéro de la décision douanière ;
- Statut de l'autorisation à la date de recherche (« valide » ou « invalide ») ;
- Numéro EORI du titulaire ;
- Information sur le titulaire (nom et adresse valables à la date de la demande) ;
- Information sur le statut (période de validité) ;
- Type d'autorisation ;
- État membre de l'autorité douanière de décision ;
- Bureau de douane de supervision/bureau de douane compétent.

Lorsque l'accord de publication n'est pas donné, seules les informations suivantes sont publiées :

- Numéro de la décision douanière ;
- Statut de l'autorisation à la date de recherche (« valide » ou « non valide ») ;
- Numéro EORI du titulaire.

– **« Annexe de la demande »** : pour joindre des documents à la demande, cliquer sur le bouton **« créer »** à droite de l'écran puis sur **« ajouter »**. Une fenêtre s'ouvre dans laquelle il faut choisir le fichier à joindre et renseigner les champs « type de document » (docx, pdf, etc.) et « nombre de documents ». Plusieurs annexes peuvent être ajoutées.

Pour une demande d'AJ, il est recommandé de joindre les documents suivants :

– un courrier détaillant le schéma commercial et logistique ainsi que les éléments de valeur faisant l'objet de la demande ;

- les données chiffrées nécessaires au calcul du taux/forfait d'ajustement ;
- tout autre document explicatif jugé utile par l'opérateur.

 **Attention :** La liste des marchandises sur lesquelles porte la demande d'AJ doit être renseignée dans l'onglet « informations spécifiques » du formulaire.

**– « Validité géographique »** : sélectionner la validité géographique souhaitée :

- « 1 Demande ou autorisation valable dans tous les États membres »
- « 2 Demande ou autorisation valable dans un nombre limité d'États membres »
- « 3 Demande ou autorisation nationale valable dans un seul État membre »

Si les codes 2 ou 3 sont renseignés, les codes pays des États membres concernés doivent être saisis dans le champ « Pays ».

 **Attention :** L'application d'une AJ dans plusieurs États membres de l'UE implique, en amont de la délivrance de l'autorisation, un processus de consultation entre les administrations douanières. Par conséquent, lorsque la demande porte uniquement sur quelques États membres, il est fortement recommandé d'utiliser le code 2.

**– « Date de début de la demande »** : pour sélectionner une date de début de validité, il convient de cliquer sur le bouton « créer » à droite de l'écran.

– **« Informations complémentaires »** : ce champ peut être saisi pour renseigner les éventuelles informations générales relative à la demande (saisie libre dans la limite de 512 caractères).

Une fois l'ensemble des champs saisis, sélectionner la flèche droite en bas de la page pour accéder à l'onglet suivant.

#### **Onglet « Informations spécifiques » :**

*Cet onglet fournit les informations de la demande spécifiques au type de décision CVA (AJ).*

Dans le groupe de donnée **« Lieu où la comptabilité principale pour une décision douanière standard est tenue ou accessible »** renseigner les champs suivants :

– **« Lieu où est conservée la comptabilité principale à des fins douanières » [4](#page--1-4)** : renseigner les données relatives à ce lieu (rue et numéro, code postal, ville, État membre).

– **« Type de comptabilité »** : renseigner le type de comptabilité utilisée.

– **« Écriture » [5](#page--1-5)** : une fenêtre s'ouvre dans laquelle il convient de saisir les données relatives au « lieu où sont conservées les écritures » (rue et numéro, code postal, ville, etc.).

Dans le groupe de données **« Formulaire de demande : simplification de la détermination de montants faisant partie de la valeur en douane »**, il convient de renseigner les champs suivants :

**– « Marchandises pour lesquelles la détermination de la valeur en douane est possible »** : 2 sous-champs doivent être renseignés, le code TARIC (position à 8 chiffres) et la description des marchandises. Pour ajouter une marchandise, il convient de cliquer sur le bouton **« ajouter »**.

Il est possible de charger une liste de positions tarifaires à partir du modèle de fichier disponible sur TP-CDS. Pour cela, il convient de cliquer sur le bouton **« exporter »** pour télécharger le modèle de document (fichier Excel) puis de saisir les positions tarifaires à 8 chiffres ainsi que la description des marchandises selon le format donné. Une fois les informations saisies, la liste peut être chargée dans le formulaire en cliquant sur le bouton **« importer »**.

– **« Objet et nature de la simplification »** : Indiquer à quels éléments, qui sont à incorporer dans le prix ou à déduire de celui-ci conformément aux articles 71 et 72 du CDU, ou à quels éléments faisant partie du prix payé ou à payer en vertu de l'article 70§2 du CDU, s'applique l'AJ (redevances, apports, ajustements de prix de transfert, etc.). Indiquer également la méthode utilisée pour déterminer le taux ou forfait d'ajustement qu'il est proposé de retenir.

 **Attention :** Ce champ étant limité à 512 caractères, il est recommandé de joindre un courrier explicatif dans les documents joints à la demande (cf. « Annexe de la demande » dans l'onglet « informations générales ») afin de détailler le schéma commercial ainsi que les éléments de valeur concernés par l'AJ.

– **« Date d'expiration de la décision »** : indiquer la date d'expiration proposée.

Par principe, l'AJ est délivrée pour une période d'une année. Par conséquent, il est conseillé de saisir :

- En cas de première demande : la date correspondant à un an après la date de dépôt de la demande d'autorisation (exemple : pour un dépôt le 20/03/23, la date à renseigner serait le 20/03/2024). La date de fin de validité sera modifiée par le bureau COMINT3 en fonction de la date de début de validité de l'autorisation octroyée.
- En cas de demande de renouvellement : la date correspondant à un an après la date de fin de validité de l'AJ dont le renouvellement est sollicité.

<sup>4</sup> Il est fait référence à la comptabilité principale à des fins douanières au sens de l'article 22§1 alinéa 3 du CDU.

<sup>5</sup> Il s'agit du lieu où sont conservées ou censées être conservées les écritures du demandeur.

Une fois l'ensemble des informations vérifiées, sélectionner le bouton **« Soumettre »** en bas à gauche de la page.

Une page **« Afficher la demande »** s'ouvre. Elle contient le numéro de référence de la demande ainsi que le statut de la demande (« enregistrée »).

**NB. Si le numéro de référence de la demande et le statut « enregistré » n'apparaissent pas immédiatement, il est conseillé de rafraîchir la page jusqu'à ce qu'ils s'affichent.** 

#### **Une notification contenant le numéro de référence de la demande est reçue (« Notifications » > « Mes notifications » dans la barre latérale en haut de la page).**

Le formulaire de demande peut être téléchargé au format pdf en sélectionnant la demande puis en cliquant que le bouton « télécharger » (« Demandes » > « Liste des demandes » > sélectionner la demande concernée puis cliquer sur « télécharger »).

#### **3. Connaître le statut de sa demande**

Pour connaître le statut de sa demande, il convient de sélectionner, dans la barre latérale haute du menu, **« Demandes »** puis **« Liste des demandes »**.

La liste s'affiche. Il est possible de rechercher une autorisation à partir de plusieurs critères, notamment son numéro de référence ou le type de décision (CVA).

Une fois la demande identifiée dans la liste, il convient de cliquer sur **« Afficher la demande »**. Une page s'ouvre. Le statut de la demande est indiqué dans l'encadré **« Demande »** en haut à gauche du menu.

NB. Plusieurs statuts peuvent être accordés à une demande :

– « enregistrée » : ce statut est obtenu au dépôt d'une demande d'autorisation ;

– « acceptée » : ce statut est accordé par les autorités douanières lorsque les conditions d'acceptabilité de la demande au sens de l'article 22§2 du CDU sont remplies. Cela ne signifie pas encore que l'autorisation a été octroyée ;

– « retirée » : ce statut est obtenu en cas de retrait de la demande par l'opérateur économique ;

– « non acceptée » : ce statut est donné par les autorités douanières si les conditions d'acceptabilité de la demande ne sont pas remplies ;

– « favorable » : cela signifie que les conditions de fond nécessaire à l'octroi de l'autorisation demandée sont remplies et que l'autorisation va être octroyée (cf. articles 73 du CDU et 71 du règlement délégué (UE) 2015/2446 de la Commission du 28 juillet 2015 pour une autorisation CVA) ;

– « défavorable » : cela signifie que les conditions de fond ne sont pas remplies.

#### **4. Retirer une demande**

Dans la barre latérale haute du menu, sélectionner **« Demande »** puis **« Liste des demandes »**.

Sélectionner la demande concernée en cliquant sur **« Afficher la demande »**. Une page s'ouvre. Dans le sousmenu en haut de la page, cliquer sur **« Actions »** puis **« Retrait de la demande »**.

Une page s'ouvre. L'opérateur doit saisir le champ **« Justification du retrait de la demande »** (saisie libre dans la limite de 512 caractères) puis cliquer sur **« Soumettre »** en bas à gauche de la page.

Une notification du retrait de la demande est reçue (« Notifications » > « Mes notifications » dans la barre latérale haute du menu de la page).

#### \*\*\*\*\*\*\*\*\*\*\*\*\*\*

*En cas de question ou de difficulté spécifique à l'autorisation d'ajustement de la valeur en douane, vous pouvez consulter le bureau de la politique tarifaire et commerciale (COMINT3) : [dg](mailto:dg-comint3@douane.finances.gouv.fr)[comint3@douane.finances.gouv.fr](mailto:dg-comint3@douane.finances.gouv.fr)*